# Profoon® **®**

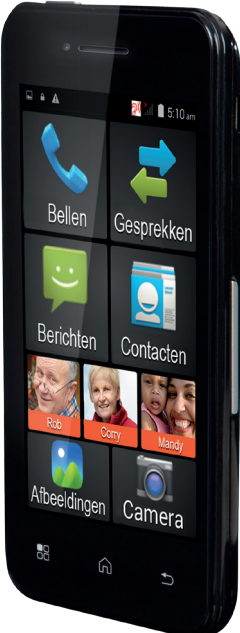

**Bedienungsanleitung** PMA-1000

Um dieses Telefon in vollem Umfang nutzen zu können, muss eine SIM-Karte eingelegt werden (nicht im Lieferumfang enthalten). Ohne diese SIM-Karte sind die meisten Funktionen dieses Telefons nicht verfügbar. Dieses Handbuch geht davon aus, dass Sie die SIM-Karte der Installationsanleitung entsprechend bereits installiert haben.

- Kapitel 1 enthält eine Übersicht über den Verpackungsinhalt. p.4
- Kapitel 2 erklärt verschiedene Begriffe bezüglich Ihres Mobiltelefons. p.5
- 2 • Kapitel 3 beschreibt die grundlegende Bedienung dieses Telefons. p.15
- Kapitel 4 liefert Informationen bezüglich des beigelegten Akkus. p.29
- Kaptel 5 beschreibt die Bedienung der grundlegenden Funktionen dieses Telefons. p.33
- Kapitel 6 erklärt die Verwendung und Einrichtung aller in diesem Menü verfügbaren Funktionen. p.51
- Kapitel 7 enthält Sicherheitsvorschriften, die bei der Nutzung dieses Telefons eingehalten werden müssen. p.115
- Kapitel 8 listet die Spezifik tionen des Geräts auf. p.125
- Kapitel 9 bietet ein detailliertes Inhaltsverzeichnis. p.126

# 1 VERPACKUNGSIN-HALT

- **Mobiltelefon**
- Akku
- Netzteil
- Bedienungsanleitung
- **Kurzanleitung**
- USB-Kabel

Wir können die Funktionen dieses Geräts per Fernsteuerung verbessern.

Weil wir kontinuierlich an der Vereinfachung der Bedienung arbeiten, bemerken Sie vielleicht geringe Unterschiede zwischen diesem Handbuch und der neuesten Softwareversion.

 $\Delta$ Besuchen Sie für die neueste Version immer unsere Website (siehe Rückseite)

# 2 KONZEPTE

# **Anbieter:**

'Anbieter' ist ein anderer Name für "Telefongesellschaft". Die zu Ihrer SIM-Karte gehörige Dokumentation oder die SIM-Karte selbst zeigt an, über welchen Anbieter Sie telefonieren.

# **SIM-Karte:**

res Telefon mitnehmen können.<br> Eine SIM ('Subscriber Identity Module') ist eine kleine Karte, die einen Chip enthält. Die Nummer ist in diesen Chip einprogrammiert und ermöglicht zudem die Speicherung mehrerer Nummern und Nachrichten, so dass Sie diese Informationen beim Installieren der SIM-Karte in ein ande-

SIM-Karten sind anbieterspezifisch. Bitten Sie Ihren Anbieter um eine SIM-Karte in Standardgröße. Die kleineren Mini-SIM- und Mikro-SIM-Varianten passen nicht in dieses Telefon.

### **Ohne SIM-Lock:**

Dieses Telefon hat kein SIM-LOCK. Das bedeutet, dass das Telefon nicht an SIM-Karten eines bestimmten Anbieters gebunden ist, so dass Sie eine beliebige Telefongesellschaft auswählen können.

### **PIN-Code / PUK-Code:**

Jede SIM-Karte kann mit einer PIN geschützt werden. Mithilfe

dieses PIN-Codes können Sie verhindern, dass unautorisierte Personen Ihr Telefon benutzen. In den meisten Fällen zeigt die der SIM-Karte beigelegte Dokumentation eine voreingestellte PIN. Sie können diese PIN selber ändern.

Nach der dreimaligen falschen Eingabe der PIN wird die SIM-Karte gesperrt. Dann benötigen Sie den PUK-Code der SIM-Karte, um die Karte wieder zu entsperren. Auch der PUK-Code ist normalerweise in der beigelegten Dokumentation der SIM-Karte aufgeführt. Falls diese Information nicht verfügbar ist, wenden Sie sich bitte an den Helpdesk Ihres **Anbieters** 

**Prepaid oder Vertrag:** Dies entscheidet über die Zahlungsweise Ihrer Telefonrechnung. Kurzum: mit der Prepaid-Option zahlen Sie im Voraus, im Falle eines Vertrags zahlen Sie später.

Diese Bezahlmethode ist mit Ihrer SIM verknüpft. Fragen Sie am Helpdesk Ihres Anbieters nach allen Optionen.

# **Voicemail:**

Voicemail ist ein Anrufbeantworter in der Telefonzentrale des Anbieters. Der Anrufer kann eine Nachricht hinterlassen, wenn Sie den Anruf nicht entgegennehmen möchten oder können.

## Fragen Sie am Helpdesk Ihres Anbieters nach allen Optionen.

## **Freisprecheinrichtung:**

Eine Freisprecheinrichtung ermöglicht das Telefonieren im Auto und hält die Hände zum Fahren frei. Fragen Sie den Anbieter der Freisprecheinrichtung nach Anschlussoptionen. Sie können in Ihrem Auto natürlich auch ein Headset anschließen.

### **Headset:**

Ein Headset ist ein kleiner Kopfhörer mit einem an einer Halterung oder Draht befestigtem Mikrofon. Damit können Sie telefonieren oder Musik hören, ohne das Telefon ans Ohr halten zu müssen.

Dieses Telefon ist für Headsets mit einem 4-poligen 3,5 mm Anschluss geeignet.

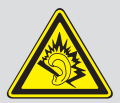

Warnung: Die Nutzung von Ohr- oder Kopfhörern über längere Zeit mit

hoher Lautstärke kann zu permanenten Hörschäden führen. Um Ihr Gehör zu schützen, achten Sie auf Folgendes: Erhöhen Sie die Lautstärke, indem Sie mit minimaler Lautstärke starten, bis Sie einen angenehmen Pegel erreichen. Hören Sie nicht über längere Zeiträume mit hoher Lautstärke. Erhöhen Sie niemals die Lautstärke, um Umgebungsgeräusche zu ignorieren oder zu übertreffen. Verringern Sie die Lautstärke, wenn Sie Ihre Mitmenschen nicht hören können.

## **Mobile Daten:**

Mobile Daten (Mobilfunkdaten) stellen eine Methode dar, um das Internet über das Mobiltelefon zu nutzen. Wenn diese Funktion nicht automatisch eingerichtet ist, bitten Sie Ihren Anbieter um diese Einstellungen oder die Freigabe der Internetnutzung. Achtung: wenn Sie einem Abonnement des Datenpakets nicht zustimmen, können diese mobile Daten hohe Kosten verursachen.

### **WLAN:**

Dieser Standard für drahtloses Internet ist eine Methode, um Ihr Telefon mit dem Internet zu verbinden. Sie können sich an Ihrem lokalen WLAN-Modem anmelden

und dann die Internetfunktionen dieses Telefons ohne zusätzliche Kosten nutzen.

#### **GPS:**

Mithilfe dieser Funktion können Sie den Standort Ihres Telefons bestimmen. Durch das Scannen des Kontakts über Satelliten kann die Position des Telefons exakt bestimmt werden. Diese Funktion kann unter anderem für Navigation verwendet werden. In Gebäuden und kleinen Straßen kann der Kontakt zu den Satelliten beeinträchtigt sein, so dass diese Funktion ungenau oder nicht verfügbar ist.

### **AGPS:**

12 Mithilfe dieser Funktion können Sie den Standort Ihres Telefons

bestimmen. Durch das Herstellen einer Verbindung mit den Antennen Ihres Netzwerks kann die Position des Telefons mit einer Genauigkeit von 1300 m bestimmt werden.

Dies kann unter anderem bei der Navigation helfen, wenn keine Satelliten gefunden werden (z.B. innerhalb von Gebäuden). Diese Funktion funktioniert über den Internetservice (mobile Daten). Fragen Sie Ihren Anbieter nach den Kosten.

## **Apps:**

13 Apps sind speziell für Smartphones und Tablets geschriebene Computerprogramme. Alle Funktionen dieses Telefons funktionieren über Apps. Sie können

auch den Google Play™ Store nutzen, um zusätzliche Apps zu installieren und die Funktionalität dieses Telefons zu erweitern.

# **Bluetooth® (optional)**

Bluetooth® Funktechnologie ist ein Standard zur drahtlosen Verbindung zweier Geräte in kurzer Entfernung. Damit können Sie z.B. Dateien zwischen Telefonen austauschen oder Sie können das Telefon mit einem drahtlosen, Bluetoothaktivierten Headset ausstatten.

Der Name Bluetooth® und die dazugehörigen Logos gehören zu den eingetragenen Warenzeichen von Bluetooth SIG, Inc. und jegliche Nutzung dieser Marken steht unter Lizenz.

# 3 GRUNDLEGENDE BEDIENUNG

Dieses Telefon ist mit vier physischen und drei berührungsempfindlichen Tasten, und einem Touchscreen ausgestattet, den sie für einen Großteil der Funktionen nutzen können, indem Sie einfach den Bildschirm berühren oder ziehen.

Auf der benachbarten Seite finden Sie eine Übersicht über alle Möglichkeiten, die dieses Telefon zu bieten hat. Diese werden auf der nächsten Seite detaillierter erörtert.

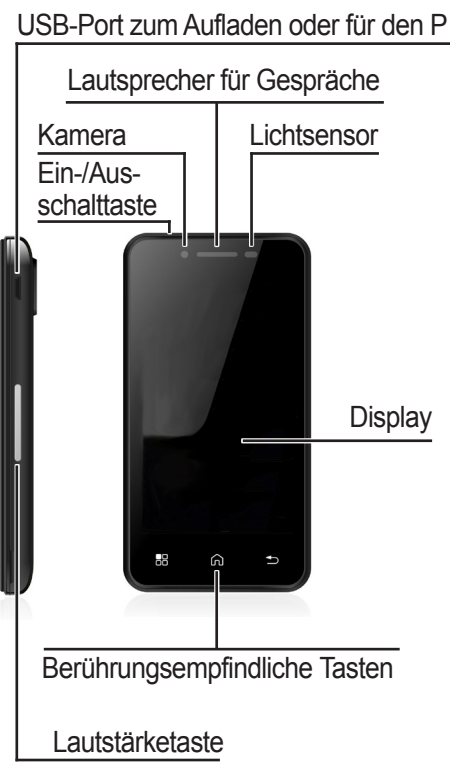

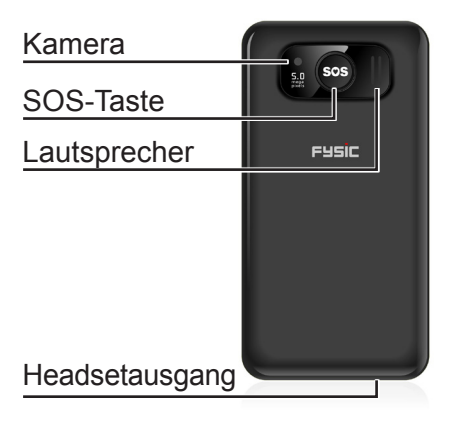

# USB-Port:

17 Auf der linken Seite des Telefons finden Sie einen Port zum Anschluss des beigelegten Kabels. Die andere Seite des Kabels passt in ein Netzteil zum Aufladen des Telefons oder in einen Computer für Datenaustausch.

**Lautsprecher für Gespräche:** Dieser Lautsprecher wird nur während eines Telefongesprächs benutzt.

## **Kamera:**

Dieses Telefon ist mit zwei Kameras ausgestattet - eine davon befindet sich auf der Bildschir seite und kann für Videokonferenzen, Selfies und manchma für Spiele im Internet genutzt werden.

Auf der Rückseite des Telefons befindet sich die zweite Kamera Sie ist zum Aufnehmen von Fotos und Videos bestimmt, deswegen hat sie eine höhere Bildqualität. Siehe auch Seite 73.

# **Lichtsensor:**

Der Lichtsensor dieses Telefons wird verwendet, um Akkustrom zu sparen. Der Sensor überwacht die Menge des Umgebungslichts und passt die Helligkeit des Bildschirms an, wodurch eine längere Akkulaufzeit gewährleistet ist. Für weitere Informationen über diese automatische Lichtanpassung siehe Seite 87.

### **Ein-/Ausschalttaste:**

Drücken Sie diese Taste, um das Telefon einzuschalten. Nach dem Einschalten des Telefons drücken Sie kurz diese Taste, um das Display aus- oder **einzuschalten** 

Halten Sie die Taste gedrückt und eine Option zum kompletten Abschalten des Telefons erscheint.

# **Display:**

Dieser Farbbildschirm ist berührungsempfindlich. Sie können das Telefon durch einfache Berührung des Bildschirms bedienen. Durch Tippen (auch 'Berühren' genannt) auf den Bildschirm oder durch Wischen (häufig 'Ziehen genannt) können Sie die meisten Funktionen dieses Telefons anpassen und nutzen.

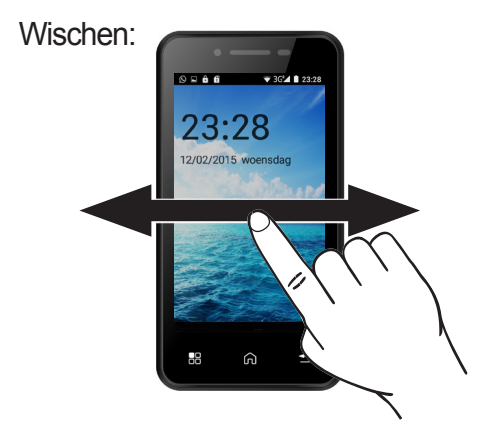

Durch Ziehen eines Fingers über den Bildschirm von links nach rechts (ohne den Bildschirm loszulassen) können Sie die Seiten des Hauptmenüs scrollen.

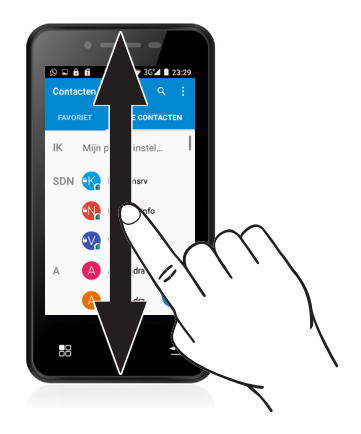

Durch Wischen eines Fingers über den Bildschirm von unten nach oben (ohne den Bildschirm loszulassen) können Sie die meisten Menüs erweitern, um weitere Optionen anzuzeigen und auszuwählen.

Die Bildschirmsperrfunktion wird ebenfalls durch Wischen aktiviert. Berühren Sie das Schloss und schieben es nach oben. Sie können die Methode zum Entsperren des Bildschirms jederzeit anpassen, siehe Seite 92.

Tippen: Telefoon Favorieten Berichten Con Camera ⋒ 멻

Durch kurzes Drücken mit dem Finger auf ein Wort oder Symbol können Sie das entsprechende Element öffnen.

# **Berührungsempfindliche Tasten:**

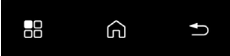

Unterhalb des Bildschirms befinden sich drei Tasten, die auf leichte Berührungen reagieren.

Die Funktionalität dieser Taste variiert je nach der von Ihnen genutzten Anwendung. Meistens öffnet sich ein Menü mit Optionen, um die aktuelle Anwendung anzupassen.

Diese Taste wird verwendet, um zum Hauptmenü zurückzukehren. Alle geöffneten Bildschirme verschwinden, so dass Sie sie nicht einzeln wegklicken müssen. Die von Ihnen geöffneten Apps laufen jedoch weiterhin im Hintergrund.

Um zu sehen, welche Apps aktuell aktiv sind, können Sie diese Taste einige Sekunden drücken, um den folgenden Bildschirm anzuzeigen:

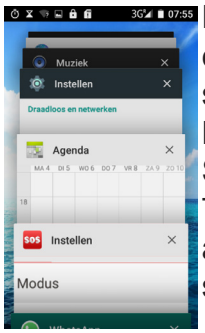

**EXTERS** Durch Tippen auf eine der Apps sehen Sie ein Beispiel, woran Sie arbeiten. Tippen Sie erneut auf die App, um sie zu öffnen.

Tippen Sie rechts auf X, um ein Programm zu schließen.

Mit dieser Taste kehren Sie zu einem vorherigen Bildschirm zurück oder Sie machen die aktuelle Eingabe rückgängig. Die genaue Bedienung variiert je nach Programm; Sie kehren mit dieser Taste zum Hauptmenü zurück, aber in der Browserfunktion kehren Sie mit dieser Taste zur vorherigen Internetseite zurück.

## **Lautstärketaste:**

Sie können die Lautstärke jederzeit mit der Lautstärketaste seitlich am Telefon regeln. Sie können mehrere Lautstärken unabhängig voneinander einstellen; für ein Gespräch, für Klingeltöne oder für Filme und Spiele.

Die Lautstärketaste regelt immer die Lautstärke der aktuell genutzten Funktion; das bedeutet, dass Sie mit dieser Taste während eines Gesprächs die Anruflautstärke regeln

## **SOS-Taste:**

Wenn Sie diese Taste einige Sekunden gedrückt halten, aktivieren Sie den SOS-Modus. Diese Funktion führt mehrere aufeinanderfolgende Aktionen aus, um einen Kontakt zu informieren, wenn Sie Hilfe brauchen. Diese Aktionen können vorprogrammiert werden, siehe Seite 109.

## **Lautsprecher:**

Der Lautsprecher auf der Rückseite des Telefons wird für alle Töne genutzt, mit Ausnahme von Telefongesprächen, es sei denn, der Freisprechmodus ist aktiviert.

# **Kopfhöreranschluss:**

Wenn am Telefon ein Kopfhörer angeschlossen wird, hören Sie alle Töne über diesen Kopfhörer. Somit können Sie das Telefon als Radio, für Musik oder Filme benutzen, ohne störende Geräusche für andere.

Wenn Sie Kopfhörer mit Mikrofon benutzen, können Sie auch diese für Telefongespräche nutzen.

Dieses Telefon unterstützt Kopfhörer und Headsets mit einem 3,5 mm Anschluss. Dieses Telefon unterstützt 3-polige und 4-polige Kopfhörer, allerdings funktionieren nicht alle 4-poligen Kopfhörer.

# 4 AKKU **Aufladen:**

Achtung! Verwenden Sie ausschließlich den beigelegten Akku. Andere Modelle könnten das Telefon beschädigen, was nicht durch die Garantiebedingungen abgedeckt ist. Laden Sie das Telefon niemals auf, wenn die hintere Abdeckung des Telefons entfernt ist.

Stecken Sie den kleinen Netzteilstecker direkt in die rechte Seite des Telefons. Jetzt können Sie den größeren Stecker in das Netzteil stecken und anschließend das Netzteil an einer 230 V Steckdose einstecken.

Sobald der Bildschirm anzeigt, dass der Akku vollständig aufgeladen ist (ein voller Akku wird angezeigt), können Sie das Netzteil aus der Steckdose ziehen und es vom Telefon trennen. Sie können den Akku bei ein- oder ausgeschaltetem Telefon aufl den.

Es dauert ca. 4 Stunden, bis ein leerer Akku vollständig aufgeladen ist.

### **Betriebszeit:**

Ein vollständig aufgeladener Akku in gutem Zustand hat eine Standby-Zeit von bis zu 30 Stunden und eine Gesprächszeit von bis zu 2,5 Stunden. Wenn diese Zeit erheblich kürzer wird, müssen Sie den Akku austauschen.

Die Betriebszeit hängt vom Anbieter (bei großer Entfernung zur Sendeantenne verbraucht das Telefon mehr Übertragungsleistung) und von der Nutzung des Telefons ab (Tonlautstärke, Displaybeleuchtung, aktive Programme, Nutzung von *Bluetooth®*, WLAN und mobilen Daten).

Wenn sich die Betriebszeit des Telefons während der normalen Nutzung erheblich verkürzt, müssen Sie den Akku austauschen.

## **Akku austauschen:**

Wenn der Akku ausgetauscht werden muss, schalten Sie bitte das Telefon aus und entfernen die hintere Abdeckung.

Sie können den Akku mit dem Fingernagel anheben und ihn aus dem Telefon nehmen.

Neue Akkus können als Ersatzteil unter der Servicenummer +31(0)736411355 bestellt werden.

Den Akku niemals beschädigen oder zerlegen. Bringen Sie defekte oder erschöpfte Akkus direkt zu Ihrer lokalen Deponie für chemische Abfälle.

Entsorgen Sie den alten Akku umweltfreundlich, indem Sie ihn zu einer Sammelstelle für chemische Kleinabfälle bringen.

# 5 BETRIEB **Ein-/Ausschalten des Telefons:** Einschalten: Halten Sie die Ein-/Ausschalt-

taste oben am Telefon für drei Sekunden gedrückt.

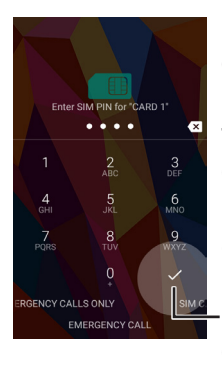

Falls erforderlich geben Sie den PIN-Code Ihrer SIM-Karte durch Drücken der Ziffern auf dem Display ein und anschließend tippen Sie auf das Zeichen rechts unterhalb dieser Ziffern.

Danach und wenn Sie nur eine SIM-Karte nutzen, erscheint der folgende Bildschirm nur einmal:

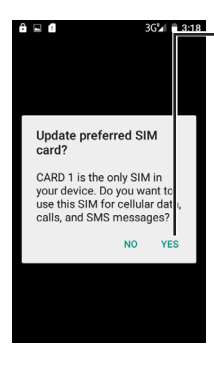

Tippen Sie in diesem Bildschirm auf JA. Sie können dies zu einem späteren Zeitpunkt im Menü anpassen. Dadurch haben Sie die SIM-Karte für die Verwendung mit diesem Telefon freigegeben.

Danach erscheint der folgende Bildschirm nur einmal:

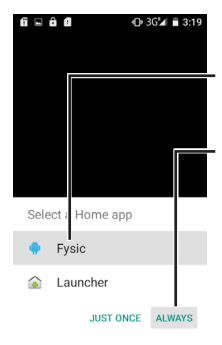

Tippen Sie in diesem Bildschirm auf Fysic und dann auf Immer. Diese Option gilt für die Auswahl eines Hauptmenüs.

Wenn Sie hier Launcher auswählen, erhalten Sie das Standard Android™ Menü.

Dieses Menü ist sehr umfangreich und wird später in diesem Handbuch erörtert. Wenn Sie mit Smartphones nicht vertraut sind, empfehlen wir, dass Sie zuerst das Fysic-Menü ausprobieren, um die diversen Funktionen dieses Telefons kennenzulernen.

In manchen Fällen startet das Telefon anfangs auf Englisch. Sie können es folgendermaßen auf Niederländisch einstellen:

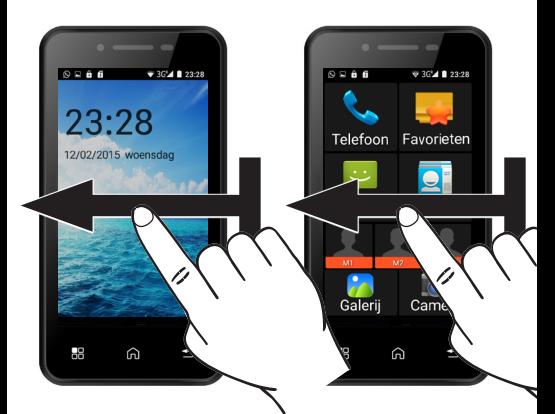

Swipe from right to left twice to open the following screen:

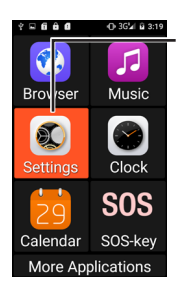

Now tap the option [Settings] and you'll open the screen shown on the next page:
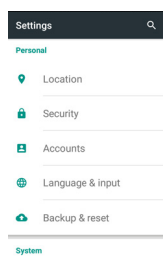

**This menu is too large** to fit on one screen scroll down (swipe from the bottom to the top of the screen) until you see the option [Language and input] as shown here.

Tap this option and you'll see the screen shown here.

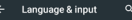

Language English

Spell checker Android Spell Checker (AOSP)

Personal dictionary

Keyboard & input methods

Current Keyboard English (US) - Android Keyboard (AOSP)

Android Keyboard (AOSP) English (US)

#### Now tap [Language].

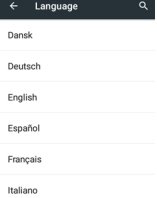

Nederlands

In this menu you can select [Nederlands].

# **Anrufe annehmen**

Sie können einen eingehenden Anruf auf zwei Arten annehmen: erstens bei gesperrtem Telefon und zweitens während der normalen Nutzung.

Wenn das Telefon gesperrt ist, schaltet sich der Bildschirm ein und zeigt Folgendes an:

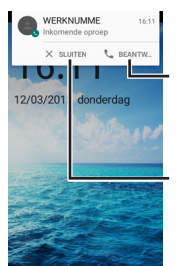

Drücken Sie auf  $\zeta$ Annehmen, um den Anruf anzunehmen,

oder drücken Sie auf [X Schließen], um den Anruf abzulehnen.

Wenn Sie auf den Namen des Anrufers tippen, öffnen Sie den selben Bildschirm, als ob das Telefon nicht gesperrt wäre.

Wenn das Telefon nicht gesperrt ist, erscheint Folgendes, wenn Sie einen eingehenden Anfruf erhalten:

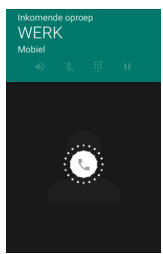

Halten Sie das weiße, runde Symbol in der Mitte gedrückt und Folgendes wird angezeigt:

de oproep Sie können jetzt nach WFRK rechts wischen, um den Anfruf anzunehmen oder Sie wischen nach links, um den Anruf abzulehnen. Wenn Sie nach oben wischen, öffnen Sie ein Menü mit Schnelltexten: Diese können Sie nutzen, um schnell eine SMS an die Person zu senden, die versucht, Sie anzurufen.

#### **Ausgehende Anrufe tätigen** Während des Anrufs wird folgender Bildschirm angezeigt:

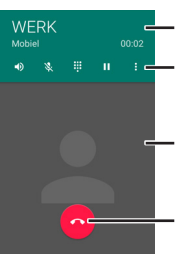

Nummer und Uhrzeit des Anrufs Anrufoptionen

- Foto des Kontakts (falls eingestellt)
- Anruf beenden

## Die Anrufoptionen von links nach rechts sind:

- $\blacktriangleleft$ Freisprechen einschalten
- $\mathcal{R}$ Stummschaltung (Mikrofon aus)
- Zifferntasten anzeigen m
- Anruf unterbrechen Ĥ.
	- Aufzeichnung oder Konferenz starten

Während Ihres Gesprächs können Sie mit der Lautstärketaste die Lautstärke einstellen; die eingestellte Lautstärke wird am Bildschirm angezeigt.

### **Schnelltasten**

Wenn das Telefon im Standby-Modus ist, können Sie mehrere Grundfunktionen schnell öffnen. Drücken Sie im Standby-Modus die Ein-/Ausschalttaste.

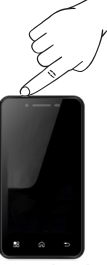

Der Bildschirm schaltet sich ein und zeigt Folgendes an:

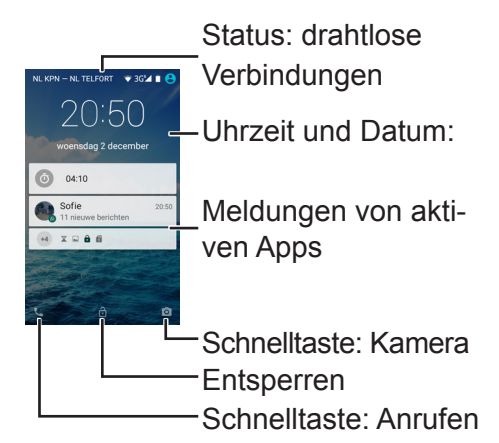

Status: drahtlose Verbindungen Anzeige des aktuellen Telefonnetzwerks, Status Ihrer WLAN-Verbindung, Verbindungsart, Verbindungsstärke des Telefonnetzwerks, Akku, etc.

Die verfügbaren Symbole hier hängen nicht nur von aktiven Funktionen ab, sondern auch von den Apps des Telefons.

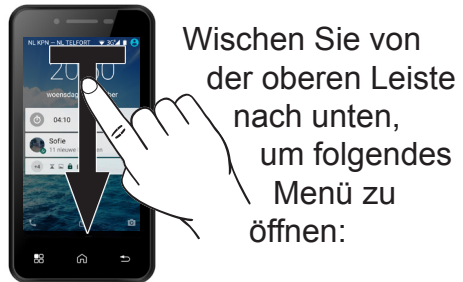

Einstellungen: Siehe auch Seite 81

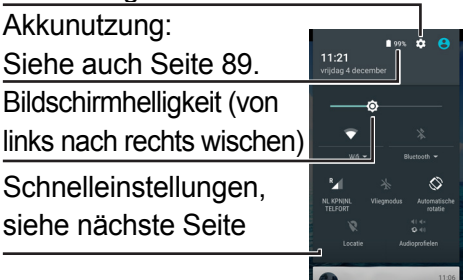

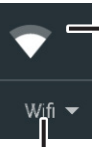

Tippen Sie auf das Symbol, um WLAN (drahtloses Internet) einoder auszuschalten.

Tippen Sie auf den Text unterhalb des Symbols, um eine WLAN-Verbindung einzurichten. Siehe auch Seite 81.

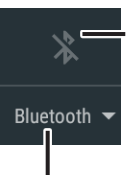

Tippen Sie auf das Symbol, um die WLAN-Verbindung über Bluetooth® ein-

oder auszuschalten.

Tippen Sie auf den Text, um nach anderen Geräten, die eine WLAN-Verbindung über *Bluetooth®* unterstützen, zu suchen und eine Verbindung mit ihnen herzustellen. Siehe auch Seite 82.

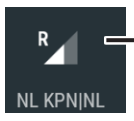

Tippen Sie auf das Symbol oder den Text, um ein Menü zu öffnen, wo Sie mobile

Daten ein- oder ausschalten und Informationen über Ihren Datenverbrauch einsehen können. Siehe auch Seite 84.

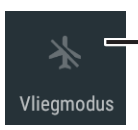

Tippen Sie auf dieses Symbol, um den Flugzeugmodus einzuschalten. Dadurch wer-

den alle drahtlosen Verbindungen ausgeschaltet und Sie können Ihr Telefon in Flugzeugen, Krankenhäusern und anderen Orten, wo die Nutzung von Sendeeinrichtungen verboten ist, sicher verwenden. Solange der Flugzeugmodus aktiv ist, können Sie weder telefonieren noch das Internet nutzen.

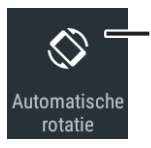

Tippen Sie auf dieses Symbol, um die automatische Bildschirmanpassung ein - oder auszuschalten.

Wenn diese Funktion eingeschaltet ist, rotiert der Bildschirm, wenn Sie das Telefon umdrehen. Somit erhalten Sie einen großen Bildschirm, falls erforderlich. Bitte denken Sie daran, dass diese Funktion nicht von jeder App unterstützt wird.

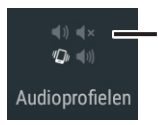

Tippen Sie hier, um aus vier verschiedenen voreingestellten Audioprofilen zu wählen

Dadurch können Sie die Lautstärke Ihres Klingeltons und die Anruflautstärke je nach Umg bung schnell anpassen.

# Meldungen von aktiven Apps:

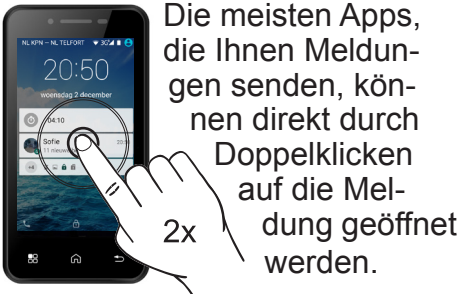

#### Schnelltaste:

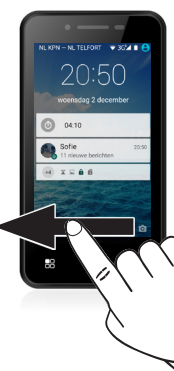

Kamera Um die Schnelltaste für Kamera zu verwenden, wischen Sie vom Symbol unten rechts nach links. Siehe auch Seite 73.

## Entsperren:

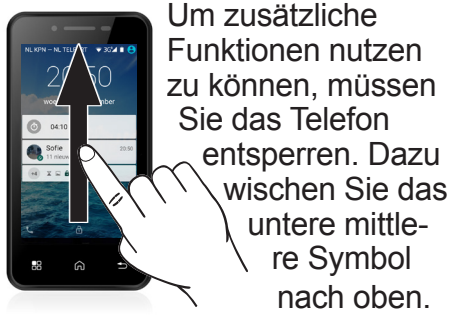

48

Schnelltaste: Anrufen

הרו?

 $x = 0.6$ 

Um die Schnelltaste für Anrufe zu verwenden, wischen Sie vom Symbol unten links nach rechts. Siehe auch Seite 51.

## Menü öffnen: Sie müssen zuerst das Telefon entsperren, indem Sie kurz die

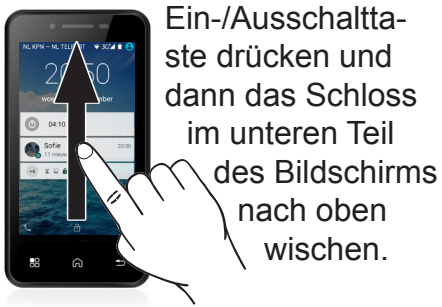

Jetzt wischen Sie von rechts nach links über den Bildschirm, um das Menü zu öffnen.

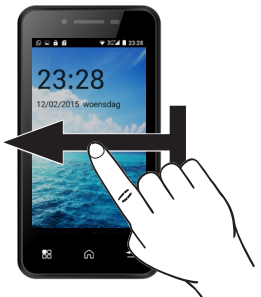

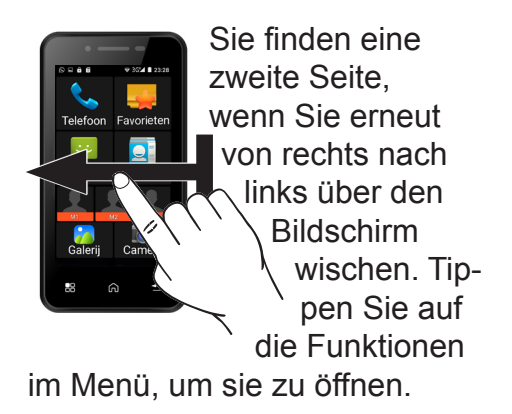

Kapitel 6 erörtert alle Funktionen in diesem Menü detaillierter.

# 6 MENÜ UND FUNKTIONEN **6.1 Telefon**

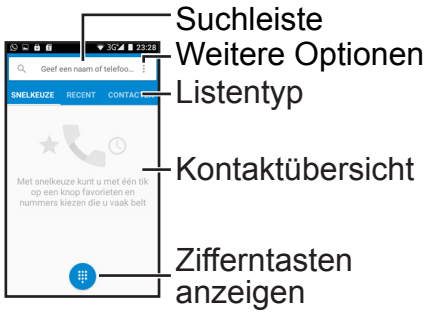

# Suchleiste:

Tippen Sie auf diese Leiste, um eine Tastatur zu öffnen und einen Namen einzutippen. Wenn Sie viele gespeicherte Kontakte haben, können sie einen Kontakt schnell finden, indem Sie di ersten Buchstaben des Namens eingeben.

#### Weitere Optionen: Tippen Sie auf ; um ein Menü mit drei Optionen zu öffnen;

Anrufprotokoll: Das Anrufprotokoll wird geöffnet, wo Sie auf die blaue Leiste tippen und die Anzeige aller Anrufe oder nur der entgangenen Anrufe auswählen können.

Neuer Kontakt: Ein Menü öffnet sich, um neue Kontakte hinzuzufügen.

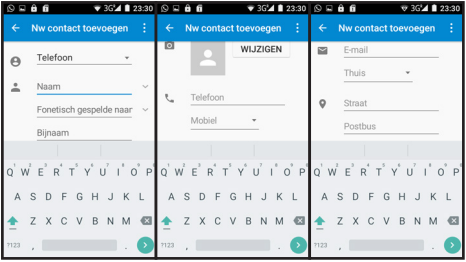

52

In dieser Liste, die Sie durch Wischen nach oben oder unten anzeigen können, finden Sie viel einstellbare Optionen.

Mithilfe der oberen Option @ können Sie festlegen, ob sie diesen Kontakt auf Ihrer SIM-Karte, im Telefonspeicher oder in einem Google-Konto speichern möchten.

Durch Tippen auf den Text [Name] oder [Telefon] können Sie den Namen und die Telefonnummer eingeben, aber auch ein Foto hinzufügen. Als Erinnerung können Sie auch eine Adresse und weitere persönliche Informationen hinzufügen - diese zusätzlichen Informationen können nicht auf einer SIM-Karte gespeichert werden.

Nach Eingabe aller Informationen tippen Sie auf  $\leftarrow$  links oben im Bildschirm, um Ihre Eingabe zu speichern oder Sie tippen auf :.. um Ihre Einstellungen rückgängig zu machen.

Einstellungen: Hier können Sie alle allgemeinen Einstellungen und die Einstellungen der Anrufkonten anpassen. Die allgemeinen Einstellungen legen die Sortierung der Namen, Klingeltöne, Tastentöne (für viele Teledienste erforderlich) und der Inhalte der schnellen SMS-Antwort auf eingehende Anrufe fest.

In den Anrufkontoeinstellungen fi den Sie spezielle Einstellungen für Ihren Anbieter und Einstellungen für einen Internetanbieter.

#### Listentyp:

Tippen Sie auf den Text in der blauen Leiste, um den Klingelton für häufig gewählte Nummer über das Kurzwahlmenü, Anrufverlauf und eine Liste mit allen gespeicherten Kontakten zu ändern.

Kontaktübersicht:

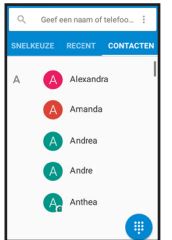

Tippen Sie auf einen Namen in der Kontaktübersicht, um die entsprechenden Kontaktinformationen zu öffnen.

Jetzt können Sie nach oben wischen, um zu sehen, wann Sie zuletzt mit diesem Kontakt gesprochen haben.

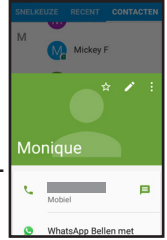

55

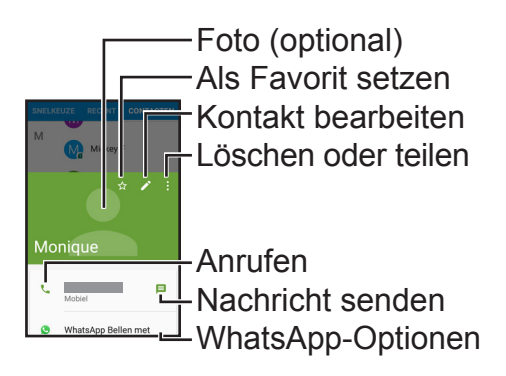

Foto: Hier können Sie einem im Telefon gespeicherten Kontakt ein Foto zuteilen.

Als Favorit setzen: Somit ist dieser Kontakt immer im Abschnitt 'Kurzwahl' verfügbar.

Kontakt bearbeiten: Kontaktinformationen ändern. Dieser Editiervorgang ist mit dem Verfahren zum Hinzufügen eines neuen Kontakts identisch. Siehe auch Seite 52.

Löschen oder teilen: Dieses Optionen-Menü ermöglicht das Löschen des Kontakts oder das Versenden über Benachrichtigung, E-Mail oder Bluetooth.

Anrufen: Mithilfe dieser Option können Sie den aktuellen Kontakt anrufen. Die Anrufoptionen sind mit den Optionen für die Annahme eingehender Anrufe identisch. Siehe auch Seite 40.

Nachricht senden: Mithilfe dieser Option können Sie eine SMS-Nachricht an den ausgewählten Kontakt senden. Siehe auch Seite 60.

WhatsApp-Optionen: Rufen Sie diesen Kontakt mit Whats-App an oder senden Sie eine Nachricht - dies ist nur sichtbar, wenn der ausgewählte Kontakt ebenfalls WhatsApp nutzt. Siehe auch Seite 104.

Zifferntasten anzeigen: Durch Drücken auf dieses Symbol können Sie die Zifferntasten in jedem Menü anzeigen, um Telefonnummern manuell einzugeben.

## **6.2 Favoriten**

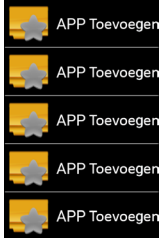

In diesem Menü finden Sie schnell Ihre fünf beliebtesten Apps.

Tippen Sie einmal auf E-mail [APP hinzufügen] und jeluidsrecorde wählen Sie im folgen-**Play Store** den Menü, welche ioogle Instelling App Sie der Liste hinzufügen möchten. **Play Films** Sobald Sie auf die gewünschte App tippen, kehren Sie zum vorherigen Menü zurück.

Wenn Sie jetzt auf die hinzugefügte App tippen, wird sie direkt geöffnet.

Sie können dieses Tastenkürzel erneut einstellen, wenn Sie die App im Kurzmenü einige Sekunden lang gedrückt halten, anstatt die App kurz anzutippen, um sie aus Ihren Favoriten zu entfernen.

#### **6.3 Benachrichtigungen** Neue Nachricht

# Menü Optionen

Nachrichten (nach Kontakt sortiert)

#### Neue Nachricht:

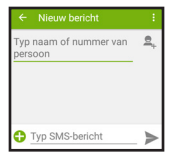

Maria

60 Durch Tippen auf [Name oder Nummer der Person eingeben] erscheint eine Tastatur auf dem Bildschirm, um einen Namen einzugeben - somit können Sie direkt nach dem richtigen Kontakt suchen oder eine Nummer eingeben. Sie können auch auf **E** tippen, um einen Kontakt aus der Kontaktliste auszuwählen.

Jetzt tippen Sie auf [SMS-Nachricht eintippen], um eine Nachricht zu schreiben und sobald sie fertiggestellt ist, tippen Sie auf , um Ihre Nachricht zu senden.

Des Weiteren können Sie das Menü Optionen verwenden, um einen Betreff hinzuzufügen, Kurztexte zu verwenden oder die Nummer einer anderen Person mit der Nachricht zu versenden.

Menü Optionen:

Im Menü Optionen können Sie nach einem bestimmten Wort in allen Nachrichten suchen, alle Nachrichten löschen und verschiedene Einstellungen für Benachrichtigungen suchen.

Die Einstellungen für SMS und MMS sind normalerweise von Ihrem Telefonanbieter auf der SIM-Karte bereits richtig eingerichtet.

62 Wenn Sie auf [Textnachricht (SMS)] im Einstellungsmenü tippen, finden Sie zusätzlich zu diesen voreingestellten Optionen die Option zur Bearbeitung von Kurztexten.

Wenn Sie auf [Nachrichten] im Einstellungsmenü tippen, können Sie den Klingelton für eingehende Nachrichten ändern oder ausschalten oder auswählen, ob dies auf dem Bildschirm angezeigt werden soll.

Mithilfe der Option [Allgemein] ändern Sie die Schriftarten der Nachrichten und schalten [Cell Broadcast] ein.

Cell broadcast is the technique used by government service NL alert. For more information, visit the government website: http://www.nlalert.nl

63 Öffnen Sie [Cell Broadcast] und tippen Sie auf [Kanal hinzufügen]. The buttons will now appear already. Now tap: NL Alert.

Now swipe from top to bottom to be able to type underneath [Channel number]. Here enter: 919

Now tap the little square next to [Switch on channel] and tap [OK]

# **6.4 Kontakte**

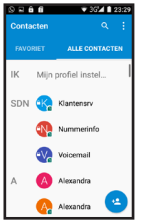

Das Menü Kontakte ist dem Kontaktmenü im Telefonmenü sehr ähnlich, siehe Seite 55.

Der Unterschied besteht darin, dass das Menü Optionen in Kontakte ausführlicher als das selbe Menü im Telefonmenü ist.

Das Menü Kontakte bietet nämlich nicht nur eine Ansicht der Kontakte auf Ihrer SIM oder im Telefon sondern auch eine Übersicht über Ihre E-Mail-Kontakte und die Kontakte anderer verknüpfter Dienste:

65 Mit der Option [Sichtbare Kontakte] wählen Sie aus, von welchem Dienst Sie die Kontakte anzeigen möchten und mit [Importieren/Exportieren] speichern Sie alle Kontakte von z.B. E-Mail direkt im Telefonspeicher.

## **6.5 Tastenkürzel M1-M3**

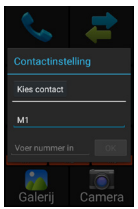

Sobald Sie M1, M2 oder M3 drücken, können Sie einen Namen (M1 drücken) und eine Nummer ([Nummer eingeben] drücken) einrichten.

Sie können auch auf die Taste [Kontakt auswählen] drücken, um einen Kontakt aus Ihrer Kontaktliste oder der Anrufliste einzurichten.

Wenn Sie für diesen Kontakt ein Foto gespeichert haben, erscheint an Stelle des Symbols das Foto.

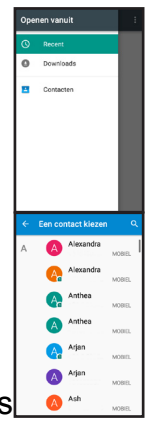

Immer wenn Sie jetzt dieses Symbol antippen, öffnen Sie ein Menü, in dem Sie diesen Speicher (der Kontakt wird nicht gelöscht) löschen, diesen Speicher ändern, anrufen oder eine Nachricht senden können.

# **6.6 Gallerie**

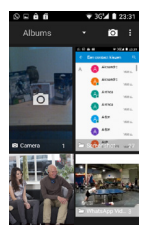

Hier können Sie Ihre mit diesem Telefon aufgenommenen oder erhaltenen Bilder, Fotos oder Videos ansehen, z.B. über Bluetooth oder

67 WhatsApp. Standardmäßig werden alle Bilder nach Album sortiert. Jedes Programm kann sein eigenes Album erstellen.

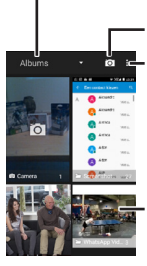

Wechseln Sie zwischen Alben, Ort oder Aufzeichnungszeit, indem Sie das Kameramenü öffnen. Wählen Sie mehrere Alben aus, die Sie gleichzeitig versenden oder löschen möchten. Übersicht über Alben und Fotos, zum Öffnen des Albums tippen -

> wischen Sie von oben nach unten, um mehr Fotos anzuzeigen.

Während Sie Fotos ansehen, können Sie von links nach rechts wischen, um das vorherige oder nächste Foto anzuzeigen.

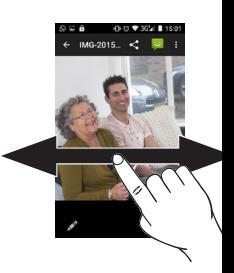

Sie können den Bildschirm mit zwei Fingern bedienen, während Sie Fotos betrachten. Wenn Sie zwei Finger auf

dem Bildschirm halten und spreizen, können Sie ein Foto vergrößern.

Wenn Sie zwei Finger auf dem Bildschirm halten und spreizen, können Sie ein Foto verkleinern.

## Beim Betrachten der Fotos können Sie auch den Bildschirm für folgende Optionen antippen:

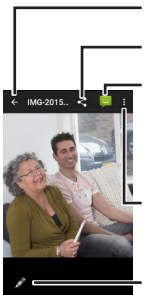

Zurück zu Alben Foto senden Foto einer Nachricht

hinzufügen

Menü Optionen

Foto bearbeiten

Foto senden: Die hier verfügbaren Optionen hängen von den installierten Apps ab. Standardmäßig können Sie ein Foto über Bluetooth, als E-Mail-Anhang oder über WhatsApp versenden.

Foto einer Nachricht hinzufügen: Diese Optionen öffnen eine neue Nachricht einschließlich Foto. Siehe auch Seite 60.

Menü Optionen: Dieses Menü bietet die folgenden Fotooptionen:

- Löschen
- Mit anderen Fotos in einer Diashow verwenden, in der alle Bilder nacheinander auf dem Bildschirm erscheinen.
- Bearbeiten
- Drehen
- Schnitt
- Als Profilbild, Kontaktbild ode Hintergrund einstellen
- Details anzeigen
- Mit einem an ein WLAN-Netzwerk angeschlossenen Drucker drucken

Foto bearbeiten: In diesem Menü können Sie ein Foto schneiden, spiegeln oder drehen, ein Foto ziehen oder die Belichtung anpassen.

Ganz unten am Bildschirm können Sie Symbole antippen, um zwischen Farbfiltern, Frames, Bearbeitungen und Belichtung zu wechseln.

Die obere Leiste bietet verschiedene Optionen. Tippen Sie diese an, um die Effekte auf dem Foto zu sehen oder wischen Sie die Leiste von links nach rechts, um zusätzliche Optionen anzuzeigen.
# **6.7 Kamera**

**Panoramamodus** Standardmodus

Lächelerkennung ein/aus

Zwischen vorderer und hinterer Kamera wechseln **Zur Gallerie wechseln,** siehe S. 66 Fotografieren / Panoramaaufnahme starten Videoaufzeichnung im Menü Optionen starten

73 Wie beim Betrachten von Fotos können Sie heranzoomen, indem Sie zwei Finger auf dem Bildschirm halten und spreizen. Wenn Sie die Kamera zum ersten Mal benutzen, wird dies in einem kurzen Demonstrationsvideo gezeigt.

Panoramamodus: Sobald Sie die Taste zum Starten einer Aufnahme drücken, erscheinen ein weißer und blauer Pfeil auf dem Bildschirm. Bewegen Sie das gesamte Telefon, bis die Pfeile überlappen und der blaue Pfeil den Ort wechselt. Wiederholen Sie dieses Verfahren, bis Ihre Panoramaaufnahme fertiggestellt ist.

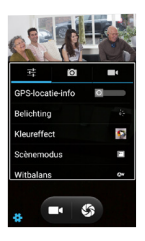

Menü Optionen: Im Menü Optionen passen Sie die Bildschirmeigenschaften an, wählen aber auch, ob Sie den GPS-Standort in Ihren Fotos

verwenden; somit können Sie anzeigen, an welchem Ort Ihr Foto aufgenommen wurde.

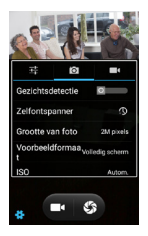

Wenn Sie auf **o** tippen, können Sie die Lächelerkennung einschalten und automatisch **Gesichter** 

fokussieren. Sie können auch einen Selbstauslöser einrichten, eine niedrigere Qualität mit kleinerer Fotogröße auswählen und die ISO-Einstellung anpassen.

Tippen Sie auf  $\Box$ , um Optionen für Videoaufzeichnungen einzustellen, wie z.B. Videoqualität und Verwendung des Mikrofons.

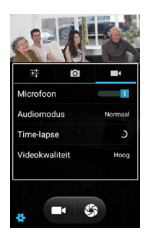

# **6.8 Browser**

### Sie können mit dem Browser Internetseiten öffnen. Stellen Sie sicher, dass Sie mobile Daten oder WLAN einschalten, um eine Internetverbindung herzustellen.

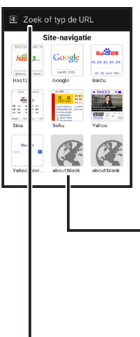

Die Homepage zeigt mehrere Websites an. Diese Homepage kann auch durch Drücken auf das Symbol eingerichtet werden. Tippen Sie auf eine der Websites, um sie zu öffnen.

Tippen Sie hier, um eine Webadresse mit der Tastatur einzugeben.

Die verfügbaren Navigationsoptionen können variieren, weil jede Website anders ist. Auf den meisten Websites können Sie folgende Aktionen ausführen:

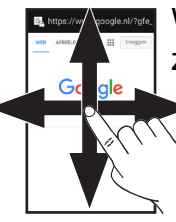

Wischen: Um Sites zu teilen, die nicht auf den Bildschirm passen (auf vielen Websites wird dies auch als 'Scrollen' bezeichnet).

Zwei-Finger-Wischen: Heran- und herauszoomen. Text und Bilder können vergrößert werden.

77

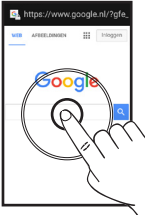

Tippen: Durch Tippen auf Text und Bilder können Sie zu einer anderen Seite wechseln. Wenn Sie auf das Suchfeld

tippen, erscheint eine

Tastatur auf dem Bildschirm, auf der Sie Text eingeben können.

Halten: Wenn Sie bestimmte Teile einer Webseite berühren und dann kurz den Bildschirm halten, können Sie ein Menü mit Optionen zum Öffnen einer Seite auf einem zweiten Bildschirm oder zum Speichern öffnen.

### **6.9 Musik**

Wenn Sie Musikdateien über einen PC, Bluetooth oder das Internet erhalten, können Sie diese mit Ihrem Telefon abspielen. Wenn Sie Ihr Telefon über ein USB-Kabel mit einem PC verbinden, müssen Sie das Telefon als Mediengerät anschließen.

Auf Ihrem PC können Sie auswählen, ob Sie Ihr Telefon als Verzeichnis öffnen. Nachdem Sie dieses Verzeichnis geöffnet haben, können Sie Ihre Musik auf dem PC in den Ordner 'Musik' ziehen.

Sie können eine Datei abspielen, wenn Sie darauf tippen und mit Wischen durch die Liste scrollen. Während der Wiedergabe können Sie z.B. einen Titel unterbrechen oder überspringen, indem Sie auf die Symbole unten am Bildschirm tippen.

Wenn Sie diese Symbole berühren, wird eine Beschreibung der aktuellen Einstellung auf dem Bildschirm angezeigt.

Auf der rechten Seite des Bildschirms finden Sie Optionen um Titel zu wiederholen oder in einer zufälligen Reihenfolge abzuspielen.

Sie können das Menü Optionen benutzen, um einen Titel als Klingelton zu verwenden, Playlisten zu erstellen oder Titel zu löschen.

#### **6.10 Einrichten** Das Menü zum Einrichten des Telefons ist sehr ausführlich. Unten kennzeichnen wir die wichtigsten Einstellungen.

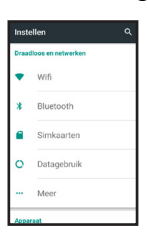

WLAN: Mithilfe dieser Option können Sie Ihren Heim-Internetanschluss einrichten. Wenn Sie auf diese Option tippen, sehen Sie

folgenden Bildschirm:

Sobald Sie WLAN VENL-03BE40 einschalten, wird Zinne automatisch nach **DO106FEEF** da 2.4 Verbindungen in der viarti Nähe gesucht. Tippen GV7519092CD0 Sie auf eine Verbindung in dieser Liste und geben Sie gegebenenfalls Ihr WLAN-Passwort ein.

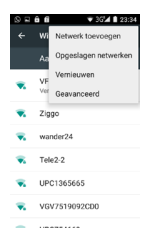

Wenn Ihr WI AN nicht in der Liste angezeigt wird, drücken Sie bitte die Taste **B**und wählen Sie die Option Aktualisieren, um erneut zu suchen. Sie können auch die Option

Netzwerk Hinzufügen auswählen, um Ihren Netzwerknamen manuell einzugeben.

*Bluetooth*: Mithilfe dieser Option können Sie Ihr Telefon mit anderen *Bluetooth*-aktivierten, drahtlosen Geräten verbinden. Wenn Sie diese Option auswählen, erscheint eine Liste mit allen Geräten in der Nähe. Diese Geräte müssen auf Pairing-Modus eingestellt sein, bevor sie in der Liste erscheinen.

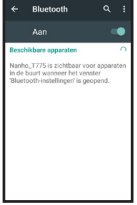

Wenn das Gerät angezeigt wird, tippen Sie es an und geben gegebenenfalls den entsprechenden Gerätecode ein. Folgende Geräte können unter anderem gekoppelt werden:

- Tastatur
- Lautsprecher
- Headset
- Alarmarmband
- Freisprecheinrichtung
- Andere Telefone

Mit der Taste öffnen Sie ein Menü, in dem Sie die Liste mit erkannten Geräten aktualisieren, den für andere Geräte angezeigten Namen oder erhaltene Dateien ansehen können.

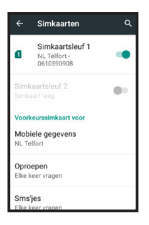

SIM-Karten: In diesem Menü können Sie eine oder beide SIM-Karten deaktivieren. Sie können auch eine SIM-Präferenz für

Anrufe, Textnachrichten oder Internetnutzung einrichten.

Datennutzung: Hier finden Sie verschieden Übersichten bezüglich der Internetnutzung auf Ihrem Telefon. Dies wird in Daten

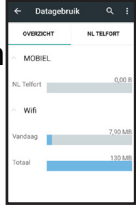

aufgeteilt, die Sie über Ihre SIM oder Ihr WLAN genutzt haben.

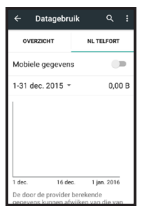

Wenn Sie auf den Namen Ihres Anbieters tippen, öffnen Sie eine Grafik die den Datenverbrauch für genutzte Daten über Ihre SIM anzeigt und Sie

können Ihre Rechnung prüfen. Hier können Sie auch die Datennutzung auf Ihrer SIM ausschalten, um Kosten zu vermeiden. Wenn Sie diese Grafik nach unten wischen finden Sie eine Übersicht über de Datenverbrauch Ihrer Apps.

Mehr: Mithilfe dieser Option schalten Sie den ol emeur Flugzeugmodus ein, wählen eine andere Mobiele netwer App zum Erhalten von Textnachrichten und passen Ihre Netzwerkeinstellungen an (je nach Anbieter).85

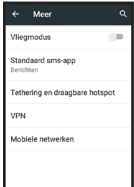

Sie finden auch eine Option zu Erstellen eines WLAN-Hotspots für das Telefon. Wenn Sie diese Option einschalten, wird aus Ihrem Telefon ein WLAN-Modem und Sie können dann ein anderes Gerät verwenden, um sich im Internet einzuloggen und es zu nutzen. Für diese Funktion ist eine Datenverbindung über Ihre SIM-Karte erforderlich.

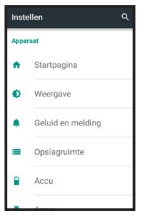

Homepage: Mithilfe dieser Option wechseln Sie zwischen dem Standard Android™ Menü und der Fysic-Version, die später

in diesem Handbuch beschrieben wird.

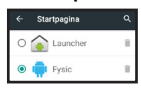

q Aanpasbare helderheid **CD Classation** Na 1 minust inactiviteit Lettergrootte Fromm.

De inhoud van het scherm draaien

**Gsensor Calibrate** 

Display: Mithilfe dieser Option passen Sie Ihr Display an. Ein anderer Hintergrund wird nur angezeigt, Wanneer het apparaat wordt gedr.. wenn Sie die Launcher Homepage verwenden. Des Weiteren können Sie die Helligkeit anpassen, die automatische Lichtanpassung ausschalten, die Zeit einstellen, bevor der Bildschirm abschaltet, eine Schriftart auswählen und Bildschirmrotation beim Drehen Ihres Telefons auswählen.

Die letzte Option, G-Sensorkalibration, können Sie verwenden, wenn die bewegungsgesteuerten Funktionen nicht mehr richtig funktionieren. Öffnen Sie diese Funktion, legen Sie das Telefon flach auf einen Tisch und tippen Sie auf 'Kalibrieren'.

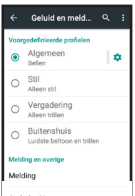

Onderbrekingen

Geluidsverbetering

Ton und Nachrichten: Mithilfe dieser Option stellen Sie die Tonlautstärke und Klingeltöne für die verschiedenen Klangprofil

ein. Sie können auch Tonverstärker verwenden, um eine höhere Tonlautstärke oder Lautsprecherlautstärke einzustellen.

Speicherplatz: Dies zeigt an, wie viel Speicher verbraucht wurde, wofür dieser Speicher genutzt wurde und wie viel Speicherplatz verbleibt.

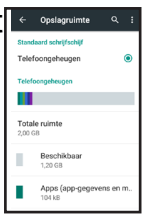

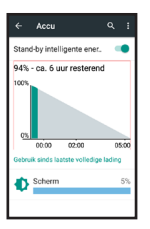

Akku: Dies zeigt an, wie viel Akkustrom verbleibt. Beachten Sie, dass dies nur eine Schätzung ist.

**89** Sie finden auch heraus, welch Funktion des Telefons am meisten Energie verbraucht. Des Weiteren können Sie die intelligente Standby-Energiefunktion nutzen, um bestimmte energieverbrauchende Funktionen im Standby-Modus auszuschalten. Apps: Dies zeigt Ihre heruntergeladenen Apps an. Sie können die gesamte Liste durch Wischen von oben nach unten anzeigen.

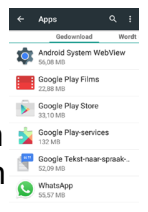

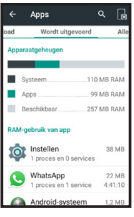

Wenn Sie von links nach rechts wischen, können Sie zwischen heruntergeladenen, aktiven und allen Apps wechseln.

90 Tippen Sie auf eine App, um einen Übersichtsbildschirm zu öffnen, wo Sie eine App mit 'Daten löschen' schließen, löschen oder zurücksetzen können.

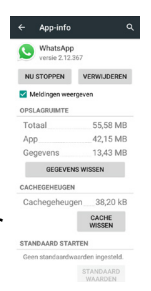

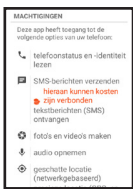

Sie können auch anzeigen, welche Genehmigungen eine App hat, indem Sie nach oben wischen. Das

bedeutet, dass ein Programm die Möglichkeit hat, andere Funktionen des Telefons zu verwalten, wie z.B. Nutzung der Kamera oder Einschalten der Datenverbindung.

Standort: Mithilfe dieser Option können Sie die Suchfunktion für Ihren Standort einschalten und überprüfen, welche

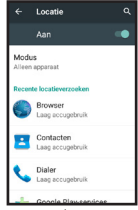

Programme diese Funktion nutzen.

Damit können Sie Ihr Telefon in Kombination mit anderen Apps und dem Internet nutzen, um zu bestimmen, wo Sie die Bilder aufgenommen haben, als Navigationssystem nutzen oder sofort Restaurants in der Nähe finden, wenn Sie im Internet nac Speisegaststätten suchen.

Beveiliging Schermverarendeling Eigenaarsgegevens sart Lock ncryotie Telefoon versleutelen SIM-kaartvergrendeling SIM-vergrendeling instellen **Windhiston** Wachtwoorden zichtbaar. Apparaatbeheer Apparaatbeheerders Apparaatbeheerders weergeven of uitschakelen Onbekende bronnen Toestaan dat apps uit  $\sim$ orbekende bronnen worden calinotalianos Auto-start management Allow or deny app auto-start during system hootun App permissions  $\alpha$ Manage app permissions for security and privacy protection

**Data Protection** Protect your data from unwanted access

Mobile anti-theft Lock the phone or wipe data remotely

Onslag van referenties

Opslagtype Alleen software

92 Sicherheit: Dies bietet verschiedene Optionen zum Sichern Ihrer Daten. Anstatt den Bildschirm durch Ziehen des Schlosses nach oben zu entsperren, können Sie den Ruhemodus Ihres Telefons deaktivieren, indem Sie ein Muster ziehen, ein Passwort eingeben oder einen Sprachbefehl verwenden.

Auf Benutzerinformationen können Sie einen Text eingeben, der auf dem Sperrbildschirm angezeigt wird.

Sie können Ihre Konten und die SIM-Karte auch verschlüsseln. Dadurch können Sie auswählen, ob Apps installiert werden, die nicht von Google geprüft sind.

Eine andere Option ermöglicht das Abrufen von Daten auf dem Telefon zu einem späteren Zeitpunkt und das Telefon nicht mehr nutzbar zu machen, um Diebstahl zu verhindern.

Konten: Dies zeigt eine Übersicht über Ihre verschiedenen Mitgliedschaften, wie die kostenlose Mitgliedschaft, die Sie

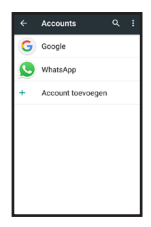

für den Zugriff auf den Google Play™ Store benötigen oder die kostenlose Mitgliedschaft für den Zugriff auf WhatsApp. Die für jedes Konto verfügbaren Einstellungen hängen von dem Dienst ab, für den dieses Konto Zugang hat.

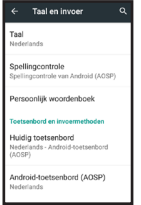

Sprache und Eingabe: Damit können Sie die Displaysprache einrichten.

### Hier können Sie auch die Rechtschreibprüfung einschalten und eine andere im Play Store erworbene Tastatur auswählen.

Sicherungskopie erstellen: Wenn Sie ein Google Konto haben, können Sie alle Daten im Internet speichern. Falls Ihren Daten etwas zustößt, können

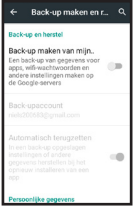

Sie sie automatisch abrufen.

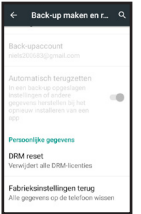

Backup maken en L. Q. Sie können dieses Menü auch verwenden, um Ihr Telefon auf Werkseinstellungen zurückzusetzen. Achtung: Ohne Sicherungskopie verlieren Sie alle Daten.

Uhrzeit und Datum: Datum en tij Mithilfe dieser Option können Sie Datum und Uhrzeit einstellen. Standardmäßig wird jedoch das Netzwerk diese Einstellungen vornehmen und sie gegebenenfalls anpassen.

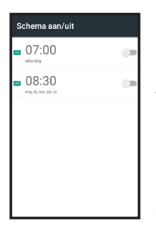

Ein-/Ausschaltzeitplan: Damit können Sie verschiedene Zeiten in Kombination mit dem Status 'einschalten' oder 'ausschalten'

 $\overline{a}$ 

einstellen. Dadurch wird sichergestellt, dass Ihr Telefon zu festen Uhrzeiten ein- und ausgeschaltet wird.

Zugänglichkeit: Dies bietet verschiedene Optionen, um die Nutzung von Standard Android™ zu erleichtern.

Beachten Sie, dass diese Funktionen das Hauptmenü nicht beeinflussen, es sei denn, Sie wechseln zum Launcher-Menü.

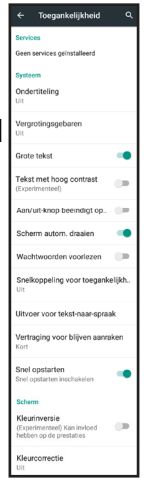

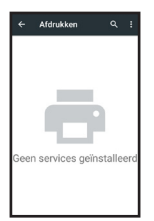

Drucken: Sie können einen Drucker-Service für Ihr Telefon hinzufügen.

Dies kann ein Fotodrucker-Service oder ein Drucker auf Ihrem Netzwerk sein, der von einer App gesteuert wird.

Wenn Sie eine App haben, die zum Drucken von auf Ihrem Telefon gespeicherten Dokumenten oder Fotos geeignet ist,

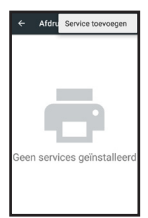

drücken Sie und dann 'Service hinzufügen', um die passende App aus der Liste auszuwählen.

# Informationen zum Telefon:

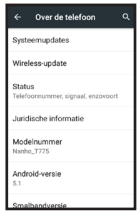

Hier finden Sie verschiedene Informationen zu Ihrem Telefon, wie z.B. die Android™ Version.

Dieses Menü bietet auch die Option WLAN Update. Standardmäßig ist diese Option auf das wöchentliche Prüfen auf neue Updates für dieses Telefon eingestellt. Sie können dies im Menü Optionen anpassen.

Wir empfehlen, dass Sie immer das neueste Update installieren, um Ihr Benutzererlebnis zu verbessern.

Sie können direkt überprüfen, ob ein Update verfügbar ist, indem Sie auf die Taste 'Auf Updates überprüfen' unten am Bildschirm drücken.

### **6.11 Uhr**  Dieses Telefon ist mit einer ausführlichen Uhrenfunktion ausgestattet, einschließlich Wecker- und Stoppuhroptionen.

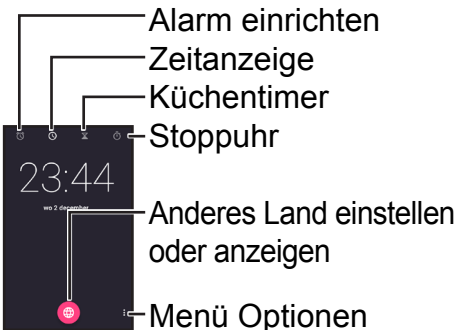

100 Öffnet standardmäßig die Zeitanzeige. Sie können die Anzeige umschalten, indem Sie auf den oberen Teil des Bildschirms tippen oder von links nach rechts wischen.

### Alarm einrichten:

09:00

 $\overline{G}$ 

Tippen, um die Uhrzeit einzustellen. Eine Uhr erscheint, wo Sie auf die Zeiger tippen können.

Tippen, um den Alarm ein- oder auszuschalten. Tippen, um Tage und den Alarmton einzustellen oder den Alarm zu entfernen.

Weitere Einstellungen

101 Tippen, um einen neuen Alarm hinzuzufügen.

# Küchentimer:

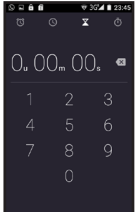

Verwenden Sie die Tasten, um eine Zeit einzugeben, dann drücken Sie auf das pinkfarbene Symbol, um den Countdown

zu starten.

Während des Countdowns können Sie +1 drücken, um eine zusätzliche Minute hinzuzufügen. Sie können den Countdown auch stoppen und die

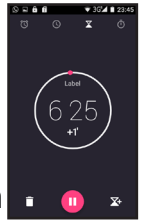

Zeit entfernen, den Countdown unterbrechen oder gleichzeitig einen zweiten Countdown starten. Wechseln Sie zwischen den Countdowns, indem Sie von oben nach unten streichen.

# Stoppuhr:

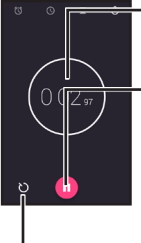

Die Stoppuhr addiert.

Tippen Sie hier, um die Stoppuhr zu starten und tippen Sie erneut, um sie zu stoppen.

Drücken Sie hier, um unterhalb der Gesamtzeit eine 'Rundenzeit' anzuzeigen. Eine zweite Zeit erscheint und protokolliert die Zeit seit dem letzten Tippen.

103 Nachdem Sie die Stoppuhrfunktion beendet haben, können Sie wählen, ob Sie die Zeit in einer Nachricht, in einer E-Mail oder über WhatsApp teilen.

# **6.12 WhatsApp**

WhatsApp Messenger ist eine Smartphone-Anwendung, mit der Sie Nachrichten und Multimedia mit Personen auf Ihrer Kontaktliste teilen können.

WhatsApp sendet und empfängt Nachrichten über ein Datennetzwerk, d.h. über Daten- oder WLAN-Verbindung. Im Grunde ist WhatsApp eine Art kostenloser SMS-Service über das Internet, mit dem Sie Fotos und Videos einfach empfangen können.

Wenn Sie WhatsApp zum ersten Mal starten, werden Sie zur Bestätigung aufgefordert, damit die App Ihre Nummer im System registrieren kann.

Dies geschieht über eine SMS an Ihr Telefon mit einem 6-stelligen Code.

Nach Eingabe Ihrer Telefonnummer müssen Sie auf eine SMS von WhatsApp warten. Diese SMS enthält einen 6-stelligen Code, der automatisch eingegeben wird. Jetzt können Sie WhatsApp verwenden. Die Möglichkeiten, die WhatsApp bietet, werden ständig erweitert: dieses Programm wird kontinuierlich verbessert.

> Suchfunktion. Sie können nach Namen, aber auch nach Textinhalten suchen.

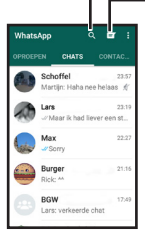

106 Einen neuen Chat starten. Sie können alle Kontakte, die ebenfalls WhatsApp nutzen auswählen oder Sie können eine Gruppe erstellen, indem Sie mehrere Kontakte einzeln hinzufügen.

Wenn Sie von links nach rechts streichen, können Sie zwischen dem Chat-Bildschirm, Anrufen über WhatsApp und einer Übersicht über Ihre Kontakte wechseln.

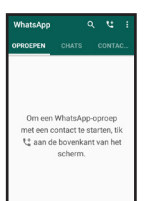

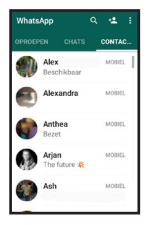

Nach dem Start eines neuen Chats werden Sie zu folgendem Bildschirm weitergeleitet:

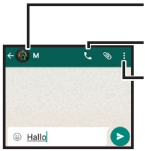

107 Name und Bild Gesprächskontakt **Einstellungen** (wie z.B. Suche, Hintergrund ändern, Chat löschen)

Durch Drücken auf das weiße Textfeld erscheint eine Tastatur. Geben Sie hier eine Nachricht ein und drücken Sie auf  $\blacktriangleright$ , um sie zu senden.

Drücken Sie auf . um Ihrer Nachricht einen Smiley hinzuzufügen, sie werden auch 'Emoticons' genannt.

Drücken Sie auf •, um eine Datei zu senden.

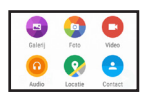

Sie können auswählen, ob Sie ein Foto oder ein Video aus Ihrer

Gallerie wählen, in diesem Moment fotografieren, eine Musikdate senden und Ihren Standort oder gespeicherte Informationen von Ihnen oder einem Ihrer anderen Kontakte senden.
## **6.13 Notruf (SOS) einrichten**

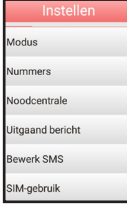

Die SOS-Einstellung bestimmt, welche Aktionen die SOS-Taste durchführen muss, wenn Sie diese für mehrere Sekunden gedrückt halten.

Modus: Somit können Sie die SOS-Methode auswählen. 'Nummern' ruft bis zu 5 verschiedene Nummern an, 3 Versuche pro Nummer, und sendet auch SMS-Nachrichten.

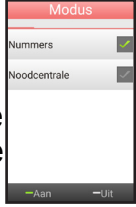

'Notfallservice' ruft nur eine Nummer an und ist nur dann geeignet, wenn Sie einen festen Notfallservice haben, von dem Sie sicher sind, dass er den Anruf entgegennimmt.

### Sie können den SOS-Modus auch komplett abschalten.

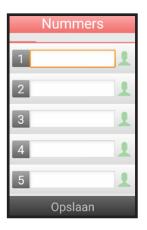

Nummern: Durch Tippen auf das weiße Feld können Sie eine bis fünf Telefonnummern eingeben. Drücken

Sie auf **J**, um einen Kontakt aus Ihrer Kontaktliste auszuwählen. Wenn alle Nummern eingegeben sind, drücken Sie auf 'Speichern'.

Notfallservice: Wenn Sie auf das weiße Feld tippen, können Sie eine Notfallnummer einrichten und die Eingabe mit 'Speichern' bestätigen.

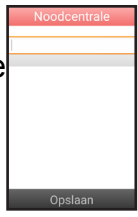

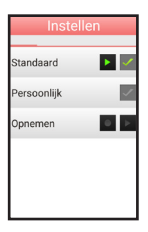

Ausgehende Nachricht: Im Modus Nummern, wird eine zuvor aufgezeichnete Nachricht abgespielt, nachdem Ihr Kontakt

geantwortet hat. Sie können eine Standardnachricht wählen oder eine persönliche Nachricht aufzeichnen.

SMS bearbeiten: Durch Tippen auf das Textfeld können Sie selbst bestimmen, was per SMS gesendet wird, wenn Sie die SOS-Taste drücken.

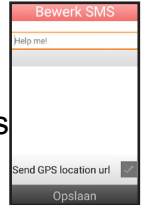

Wenn Sie 'GPS-Standort senden' ankreuzen, wird das Telefon in diesem Fall auch die GPS-Funktion aktivieren und Ihren Standort mit einem Web-Link zu einer Karte senden.

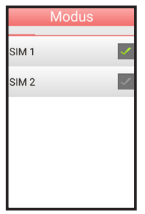

SIM verwenden: Damit können Sie auswählen, welche SIM für SOS benutzt werden muss.

Während eines Notrufs gibt das Telefon zunächst einen Alarmton aus, um anzuzeigen, dass der SOS-Modus derzeit aktiviert ist. Sie können diesen Modus unterbrechen, indem Sie die SOS-Taste erneut für mehrere Sekunden drücken.

### **6.14 Weitere Anwendungen**

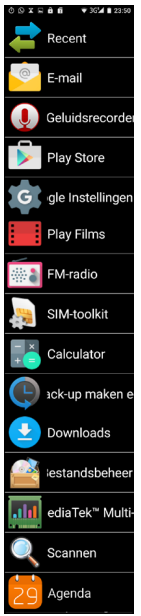

Suchen Sie mit der Taste 'Weitere Anwendungen' nach weiteren Apps und erweitern Sie zudem die Funktionalität Ihres Telefons.

Neben mehrerer zusätzlicher Apps in diesem Menü können Sie auch spezielle Apps im Google Play™ Store herunterladen.

Dafür müssen Sie sich mit Ihrer E-Mail-Adresse registrieren. Um bezahlbare Apps herunterladen zu können, müssen Sie eine Kreditkarte oder eine andere Bezahlmethode damit verknüpfen.

Die Apps-Liste 'Weitere Anwendungen' wird über einen Download bestellt. Das bedeutet, dass die zuletzt im Play Store ausgewählte App unten auf der Liste steht.

## **7 SICHERHEIT UND WARNUNGEN**

#### **Wichtig:**

Wenn Sie die Anweisungen in diesem Handbuch nicht einhalten, kann dies zu ernsthaften Verletzungen und zur Beschädigung des Geräts führen. Lesen Sie sorgfältig die gesamte Anleitung, insbesondere die Sicherheitshinweise, bevor Sie das Produkt verwenden und bewahren Sie das Handbuch an einem sicheren Ort auf. Wenn Sie das Produkt an Dritte weitergeben, legen Sie bitte auch dieses Handbuch bei.

#### **Warnungen**

Die folgenden Warnungen müssen beachtet werden, um Verletzungen des Nutzers und anderer Personen zu vermeiden.

• Verschiedene Länder haben unterschiedliche Vorschriften für Mobiltelefone (z.B. beim Auto fahren, in Krankenhäusern, an Tankstellen oder in Flugzeugen). Halten Sie Ihre nationalen Gesetze zur Nutzung von Mobiltelefonen immer ein. Schalten Sie Ihr Gerät aus, wenn die Nutzung verboten ist oder wenn Gefahrensituationen oder Interferenzen auftreten können.

- Verwenden Sie dieses Gerät nur für die vorgesehene Nutzung.
- Verwenden Sie dieses Gerät nur an Orten, wo Sie ohne Risiko telefonieren können.
- Verwenden Sie das Telefon niemals an Orten, wo dies nicht zulässig ist (Krankenhäuser, Flugzeuge, Tankstellen, etc.)
- Verwenden Sie das Telefon besser nicht an Orten, wo Sie andere stören können (Theater, Kino, etc.) Verwenden Sie ausschließlich das vom Hersteller beigelegte Original Netzteil und den mitgelieferten Akku. Die Verwendung eines ungeeig-

neten oder falsch installierten Akkus kann Explosionsgefahr verursachen.

- Den Akku niemals zerlegen oder offenem Feuer aussetzen.
- Die Funktion medizinischer Ausrüstung kann beeinträchtigt werden. Die Hersteller von Herzschrittmachern empfehlen einen Mindestabstand von 20 cm zwischen Geräten, wenn das Mobiltelefon eingeschaltet wird. Tragen Sie in diesem Fall das Telefon nicht in Ihrer Hemdtasche.
- Wenn Sie Interferenzen zwischen dem Telefon und einem Medizingerät vermuten, konsultieren Sie unverzüglich

Ihren Arzt, bevor Sie das Telefon weiterhin verwenden. Stellen Sie sicher, dass kleine Kinder nicht mit der Verpakkung dieses Geräts spielen (Erstickungsgefahr).

- Lassen Sie das Gerät niemals unbeaufsichtigt, wenn es mit dem Stromnetz verbunden ist.
- Dieses Telefon ist kein Spielzeug; halten Sie es von (kleinen) Kindern fern.
- Der Akku enthält giftige Substanzen. Sorgen Sie dafür, dass Kinder den Akku nicht aus dem Telefon entfernen und in den Mund stecken können.
- Eine SIM-Karte ist sehr klein. Sorgen Sie dafür, dass Kin-

der sie nicht aus dem Telefon nehmen und verschlucken. • Ihr Mobiltelefon ist für Hörgeräte geeignet. Wenn Sie ältere Hörgerätemodelle verwenden, können bei der Nutzung des Telefons Interferenzen auftreten. Wenn Sie in bestimmten Hörgeräten ein Brummen wahrnehmen, kontaktieren Sie bitte ein auf Hörgeräte spezialisiertes Geschäft.

- Dieses Telefon ist ein Präzisionsgerät. Lassen Sie das Telefon niemals fallen und bewahren Sie es bei Nichtbenutzung an einem sicheren Ort auf.
- Das Telefon ist nicht wasserfest. Verhindern Sie jeglichen Kontakt zwischen Telefon und Wasser.
- Vermeiden Sie extrem hohe und niedrige Temperaturen. Lassen Sie das Telefon beispielsweise nicht in einem Auto liegen, das direkter Sonneneinstrahlung ausgesetzt ist.
- Das Telefon darf nur zum Wechseln des Akkus oder der SIM-Karte geöffnet werden.
- Änderungen an diesem Telefon sind nicht zulässig. Sie verlieren dadurch auf jeden Fall Ihrer Benutzerlizenz und die Garantie.
- Dieses Gerät kann neben Fernsehgeräten, Radios und anderen Elektrogeräten Interferenzen verursachen.
- Wir empfehlen, den Akku aus dem Telefon zu nehmen, wenn

es über längere Zeit nicht benutzt wird.

- Legen Sie den Akku niemals auf Metalloberflächen, u Kurzschluss zu vermeiden.
- Reinigen Sie das Telefon nur mit einem weichen, feuchten Tuch. Verwenden Sie niemals Scheuermittel oder chemische Reinigungsprodukte.

## **Anweisungen bezüglich Entsorgung:**

• Die Verpackung kann wiederverwendet oder als Rohstoff recycelt werden. Entsorgen Sie nicht mehr benötigtes Verpackungsmaterial laut den örtlichen Vorschriften.

123 Wir empfehlen jedoch, dass Sie es aufbewahren, damit Sie Ihr Telefon für Transportzwecke richtig einpacken können. Wenn Sie beim Auspacken dieses Telefons irgendwelche Schäden feststellen, kontaktieren Sie bitte unverzüglich Ihren Händler. • Dieses Gerät darf nicht im normalen Hausmüll entsorgt werden! Jeder Nutzer muss alle Altgeräte an eine örtliche Sammelstelle bringen oder im Geschäft zurückgeben; dadurch wird eine umweltfreundliche Verarbeitung gewährleistet, egal ob das Gerät gefährliche Substanzen enthält oder nicht.

• Entfernen Sie den Akku, bevor Sie das Gerät entsorgen (siehe Abschnitt 4.3) Entsorgen Sie Akkus nicht im normalen Hausmüll, sondern bringen Sie sie zu einer Sammelstelle für chemische Kleinabfälle oder zu einem Laden, der Akkus verkauft. • Wenden Sie sich für weitere Informationen über die Entsorgung von Altgeräten an ihre örtliche Behörden oder Ihren Händler.

# **8 TECHNISCHE DATEN**

Netzwerk: Quad-Band 2G+3G SAR 900 MHz: 0,231 W/kg SAR 1800 MHz: 0,595 W/kg SAR WCDMA: 0,278 W/kg Display: 4 Zoll, 800 x 480 Prozessor: Dual Core 1,2 GHz RAM: 512 MB DDR1 Kamera: 5 Mpx Kamerabildschirmseite: 1,3 Mpx 2G-Verbindung: GPRS 3G-Verbindung: WCDMA/HSPA Headset: 3,5 mm Anschluss *Bluetooth* Version 4.0 GMS-zertifizier Abmessungen: 111 x 55 x 15 mm Akku: Li-Ion, 3,7 V 1650 mAh Gewicht: 120 g (inkl. Akku) Max. SD-Kartengröße: 32 GB

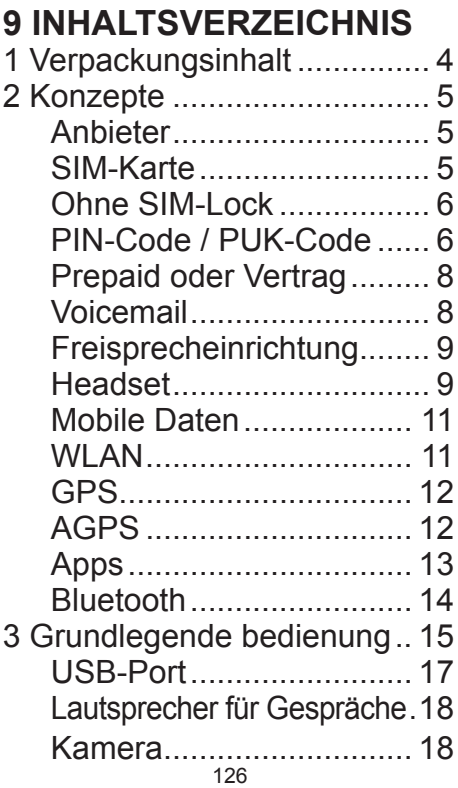

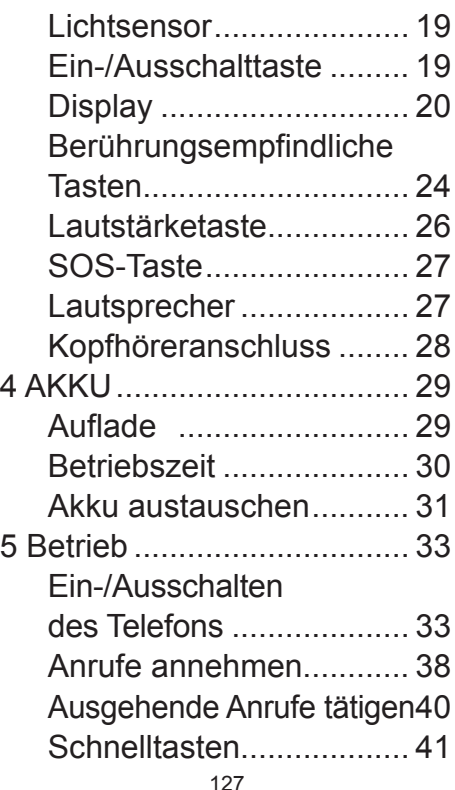

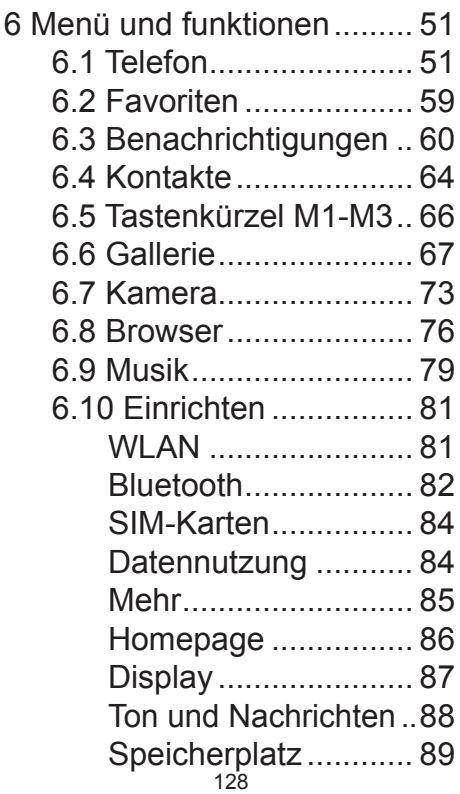

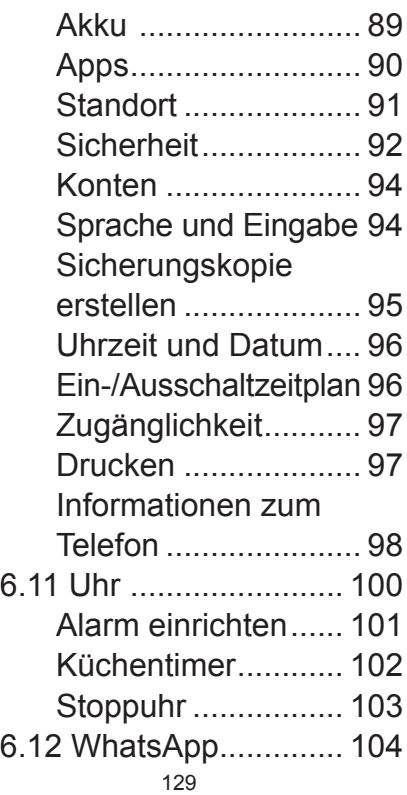

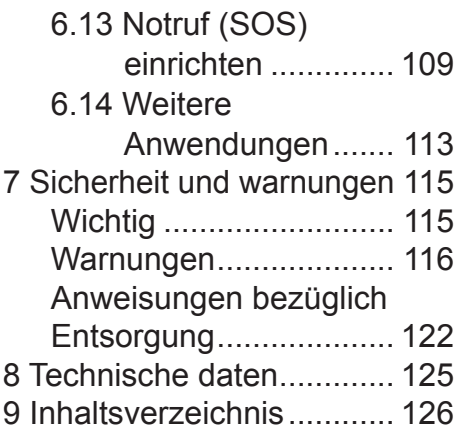

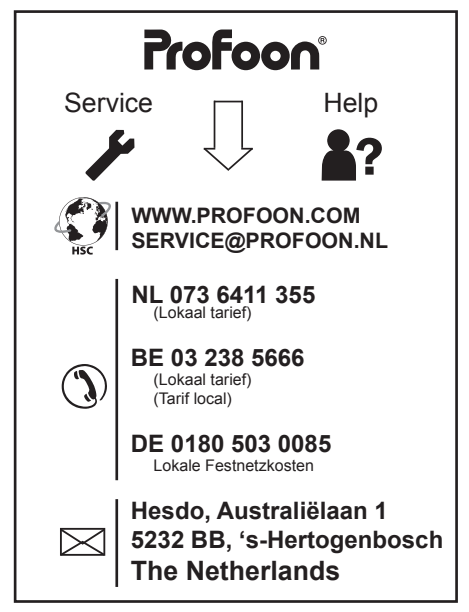

Android, Google, Google Play and other marks are trademarks of Google Inc.

v1.0 Nanho\_T775  $\zeta$  **2200** 

Nanho T775